# **АХБОРОТ ТЕХНОЛОГИЯЛАРИ ВА КОММУНИКАЦИЯЛАРИНИ РИВОЖЛАНТИРИШ ВАЗИРЛИГИ ТОШКЕНТ АХБОРОТ ТЕХНОЛГИЯЛАРИ УНИВЕРСИТЕТИ ФАРҒОНА ФИЛИАЛИ**

"Компьютер инжиниринги"факультети "Ахборот технолгоиялари" кафедраси " Web дастурлаш" фанидан

# РЕФЕРАТ

Бажарди: Рахимова Н

**2014 - ФАРҒОНА**

#### **Macromedia Dreamweaver дастурий тизими имкониятларини келтириш**

Macromedia Dreamweaver дастури Macromedia дастурлари пакети таркибига кириб кенг кўламдаги Web саҳифалар, электрон дасликлар, виртуал лабораториялар, электрон кутубхоналар ва HTML файллар яратиш учун мўлжалланган дастур ҳисобланади. Macromedia Dreamweaver дастурини ишга тушириш учун қуйидаги тартибдаги ишларни амалга оширишимиз керак бўлади. Сичқонча кўрсаткичини пуск менюсига олиб бориб унинг чап тугмачасини бир маротаба чертамиз. Ҳосил бўлган менюдан "Все программы" бўлимига ўтамиз, у ердан эса "Macromedia" бўлимини танлаймиз. Хосил бўлган янги менюдан эса **беринасти при таказан вернани транствовани при тугмачасини** буйруғини устида яна сичқончани чап тугмачасини чертамиз (қуйидаги расмга қаранг).

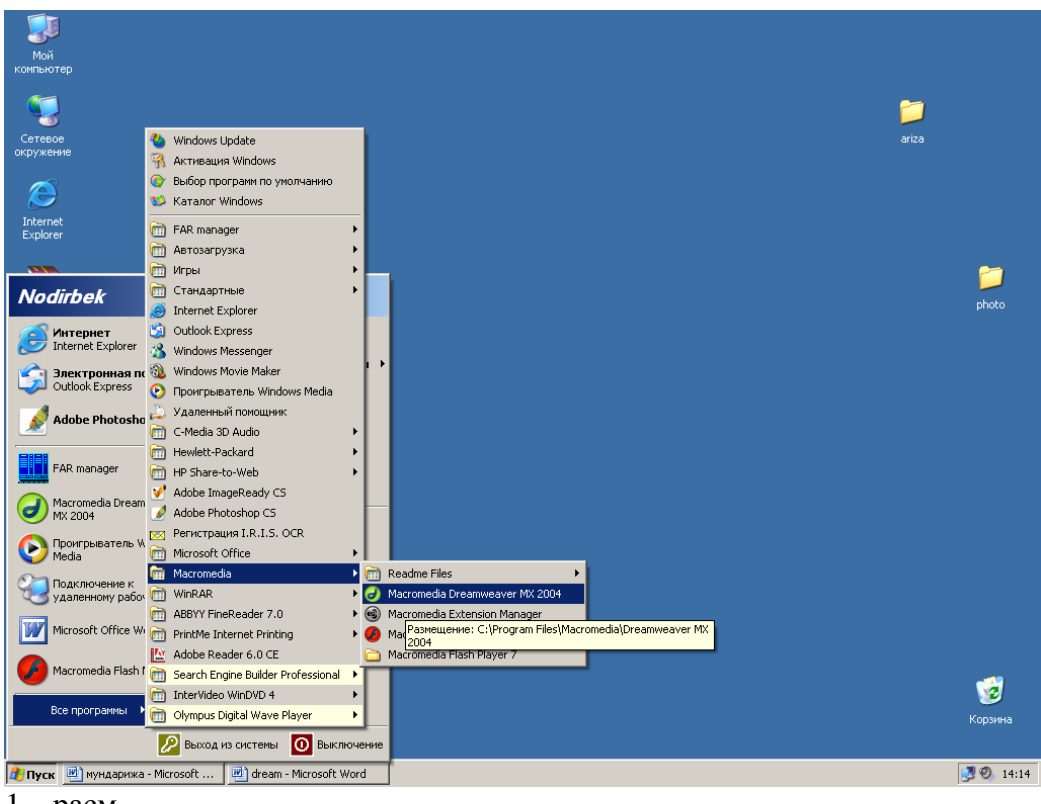

 $1 -$  расм.

Натижада Macromedia Dreamweaver дастури юкланади. Macromedia Dreamweaver дастури тўла юкланиб бўлингач у ерда таклиф ойнаси пайдо бўлади. Бу таклиф ойнасининг асосий мақсади бизга агар ўзимиз ҳоҳласак янги HTML документ ѐки PHP документ ѐки мавжуд файлардан очиб олишимиз мумкин бўлади. Ушбу ойнанинг кўриниши 2- расмда келтирилган.

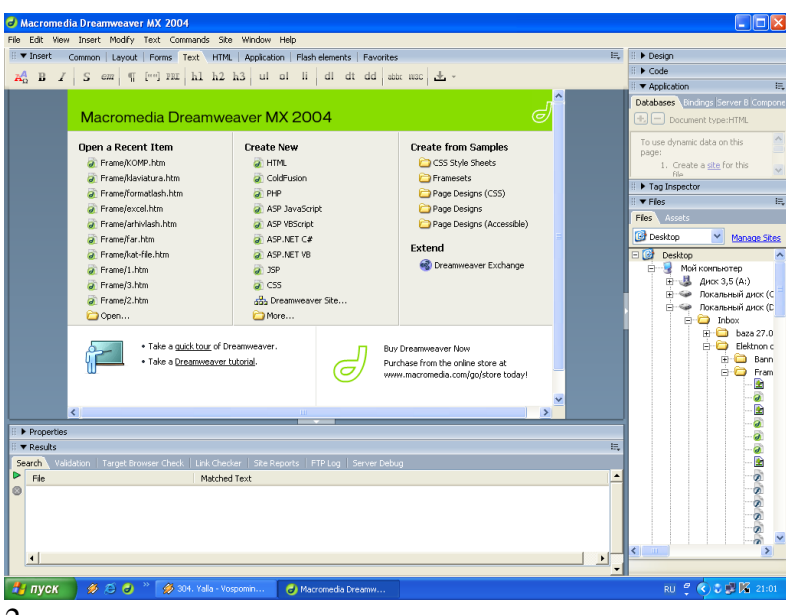

2- расм.

Биз ўзимиз учун керакли бўлган хужжатни очиб олганимиздан сўнг (юқорида келтириб ўтилганидек, агар ҳоҳласак янги, ҳоҳласак мавжуд файлни) Macromedia Dreamweaver дастурининг ишчи ойнасининг кўриниши қуйилаги кўринишга келади ( расм). Dreamweaver дастурининг интерфейси қуйидаги қисмлардан ташкил топган.

Барча дастурларда бўлгани каби бу дастурнинг энг юқори қатори сарлавҳа сатри ҳисобланади. Яъни ушбу қаторда файл номи ва қайси дастурга тегишли эканлиги, ҳамда учта стандарт тугмачалар жойлашган. Бу қуйидаги тугмачалардир.

- Свернуть – очиқ ойнани масалалар панели қаторига тушуриб қўйиш.

- Развернуть – ойна ўлчамларни ўзгартириш.

- Закрыть – дастурдан чиқиш.

Сарлавҳа сатрининг пастки қисмида Macromedia Dreamweaver дастурининг менюлар қатори жойлашган. File Edit View Insert Modify Text Commands Site Window Help

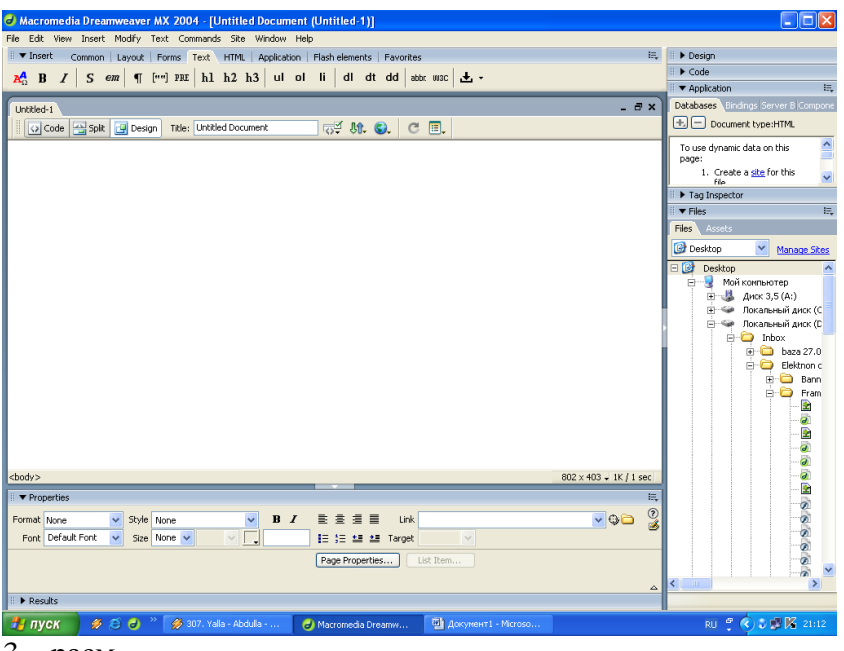

3 – расм.

Менюлар қаторининг пастки қисмида Macromedia Dreamweaver дастурининг асосий объектлари жойлашган бўлиб, бу объектлар ѐрдамида биз бажармоқчи бўлган ишларимизнинг деярли 70-80% қисмини бажаришимиз мумкин бўлади.

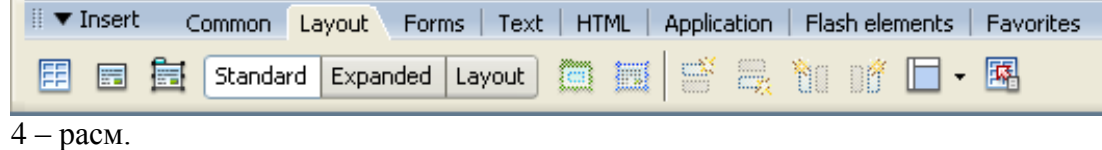

Биз шу ерда туриб янги файл ҳосил қилмоқчи бўлсак ҳам албатта мана объектларга мурожот қилишимизга тўғри келади. Бунинг учун объектлар қаторининг Layout – жойлаштириш бўлимига кириб қуйидаги расмда кўрсатилганидек ўзимиз учун керакли фреймларни белгилашимиз керак бўлади.

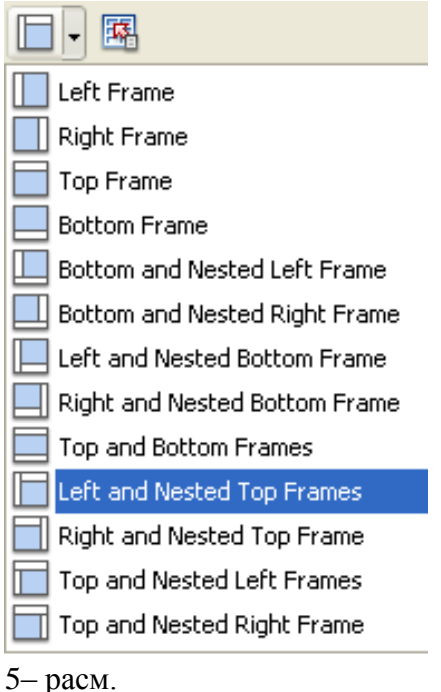

Биз ушбу мисолимизда чап фрейм, юқори фреймли бўлимини танладик. Бунинг сабаби шундан иборатки, бизнинг яратмоқчи бўлган ушбу Web саҳифамиз ҳудди шу кўринишда бўлишидадир. Шу ўринда шуни эслатма сифатида қайд этиб ўтиш керакки марказий яъни MainFrame ўз-ўзидан автоматик равишда чап ва юқори фреймлар кесишмасидан ҳосил бўлади. Ҳар қандай дастурда ҳим иш қилишдан олдин яратмоқчи бўлган файлимизни сақлаб олишимиз керак бўлади. Бунинг учун файл мекнюсига кириб Save as… - барчасини сақлаш буйруғини танлашимиз керак бўлади. Ушбу ҳолатда яна бир эслатиб ўтиш зарур бўлган яъна бир нарса ҳам борки, у ҳа бўлса яратилаѐтган фреймларни умумий сақлаб қўйишдир. Кўпинча ушбу файга **index.html** деб ном берилади. **Index.html**  бу ўз ичида қолган барча фреймларни бирлаштириб турувчи асосий файл ҳисобланади.

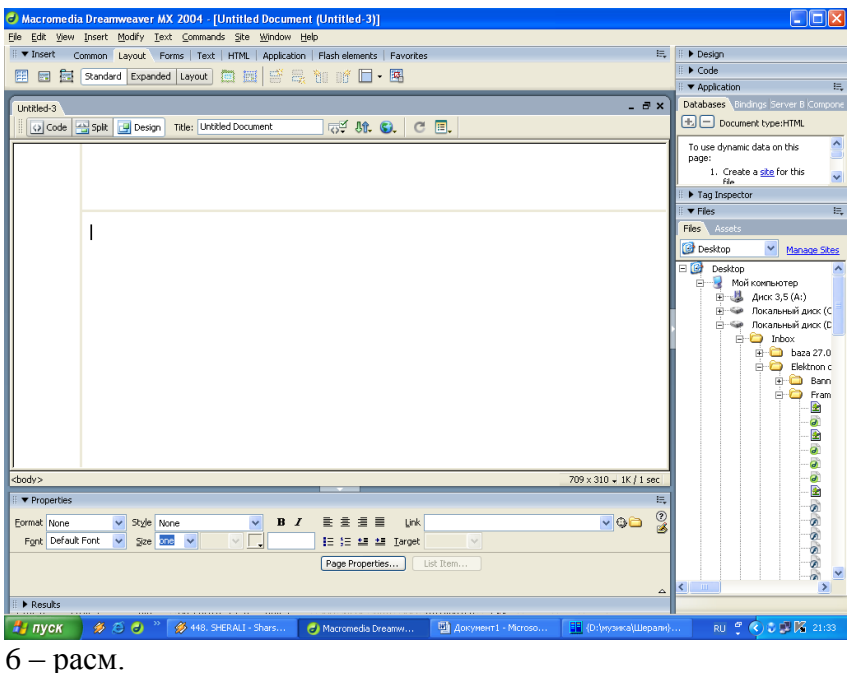

Демак биз ўзимиз учун керакли ўлчам ва миқдордаги фреймларни яратиб олганимиздан сўнг унга маълумотлар киришни бошлашимиз мумкин бўлади.

Энди эса юқорида айтиб ўтганимиз Macromedia Dreamweaver дастурининг объектлари ҳақида батафсилроқ танишиб чиқайлик. Бунинг сабаби юқорида айтиб ўтгинимиздек биз яратмоқчи бўлган веб саҳифамизни деярли шу объектлар ѐрдамида тайёрлашимиз мумкинлигидир.

```
Common – умумий бўлими
```
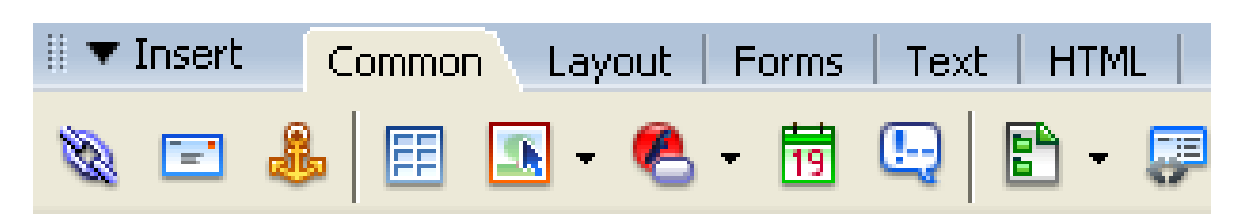

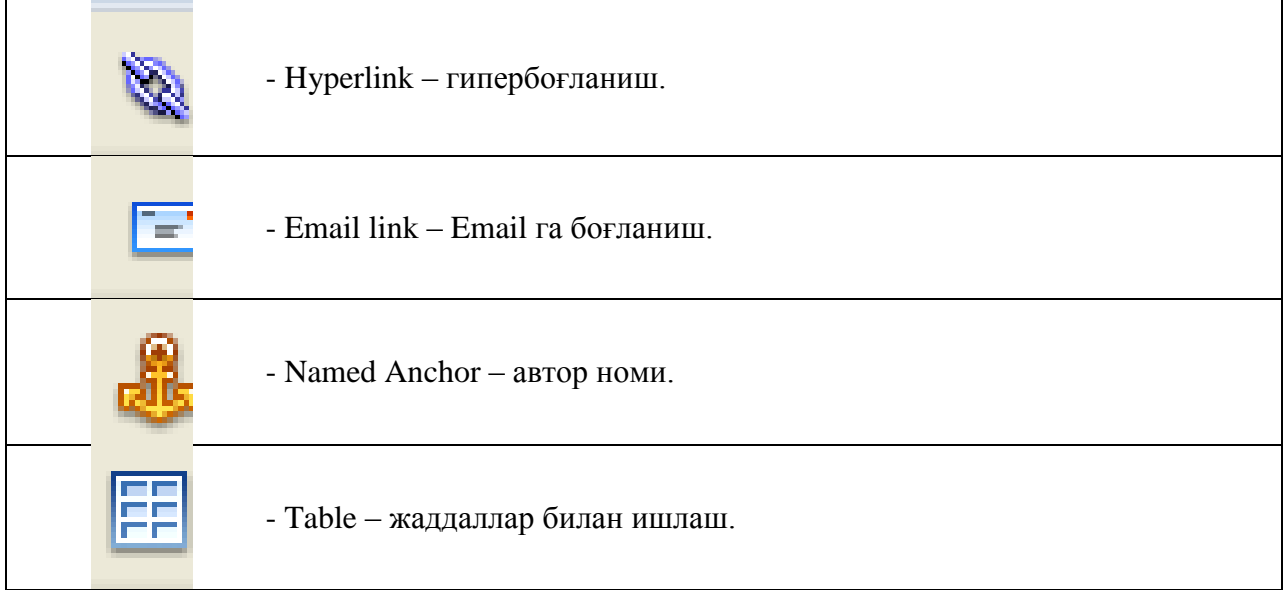

![](_page_5_Picture_90.jpeg)

Энди эса юқорида келтириб ўтилган **Common – умумий** бўлимининг ички бўлим ва буйруқларининг айримларини ишлатилиши хақида тўхталиб ўтамиз.

- Hyperlink – гипербоғланиш тугмачасини сичқончанинг чап тугмачаси ѐрдамида бир марта босганимиздан сўнг қуйидаги мулоқот ойнаси пайдо бўлади.

![](_page_5_Picture_91.jpeg)

 $7 -$ расм.

Ушбу мулоқот ойнасини керакли бўлимларини тўлдириб ОК тугмачаси чертилади. Натижада гипербоғланишли матн ҳосил бўлади.

Email link – Email га боғланиш. Ушбу тугмачани бир маротаба чертганимиздан сўнг қуйидаги мулоқот ойнаси пайдо бўлади. Бу ерда ҳам керакли маълумотларни киритиб тўлдириб ОК тугмачси чертилади. Қуйидаги расмда айнан шу жараѐн тасвирланган.

![](_page_6_Picture_101.jpeg)

![](_page_6_Picture_1.jpeg)

- Named Anchor – автор номи. Ушбу тугмачасини танлаганимиздан кейин экранимизда ушбу мулоқот ойнаси пайдо бўлади. Ушбу ойнанинг ҳам Anchor name бўлимининг таклиф қаторига керакли маълумот киритилиб ОК тугмачаси чертилади.

![](_page_6_Picture_102.jpeg)

- Table – жаддаллар билан ишлаш. Macromedia Dreamweaver дастурининг ушбу объекти Веб саҳифалар ва умуман олганда ҳар қандай иш бажаришда ҳам энг кўп қўлланиладиган объектларидан бири дейиш мумкин. Бунинг асосий сабабларидан бири шундаки биз юқорида айтиб ўтдикки Macromedia Dreamweaver дастурида ҳар бир файллари алоҳида – алоҳида фреймлар кўринишида сақланади. Жадвалларнинг асосий ҳусусиятлари ҳам шундаки жадвалдаги ҳар бир ячейкаларни фреймлар кўринишида тасвирлаб олишимиз мумкинлигидадир. Бу ишларни қуйидаги тартибда амалга оширамиз.

厓 - Table – тугмачасини сичқончанинг чап тугмчаси ѐрдамида бир маротаба чертганимиздан кейин экранимизда қуйидаги расмдагидек мулоқот ойнаси пайдо бўлади. Биз ушбу мулоқот ойнасидан жадвални керакли параметрларини (устунлар сони, қаторлар сони, жадвал бўйи, эни, чизиқлар қалинлиги, жойлашиш тартиби ва ҳакозо) киритиб ОК тугмачасини чертамиз. Натижада ўзимиз киритган параметрлар бўйича янги жадвал пайдо бўлади. Керакли жадвалимиз ҳосил бўлгач, жадвални қайси ячейкасини алоҳида фрейм кўринишида тасвирламоқчи бўлсак, ўша ечейка ичида сиқончани чап тугмачасини бир маротаба чертиш билан курсорни ўша ячейка ичига жойлаштирилади. Бундан кўзланган асосий мақсад ўша ячейкани актив ҳолатга келтиришдир. Ячейка актив ҳолатга келгач Macromedia Dreamweaver дастурининг яна бир асосий имкониятларидан бири хисобланган Code – кодлар бўлимига кириб куйидаги кодларни ёзишимиз керак бўлади.  $\lt t$ d $\gt t$ iframe name="MainFrame" width="600" height="450" scrolling="auto" </iframe></td>

![](_page_7_Picture_64.jpeg)

Натижада ушбу ячейкани алоҳида фрейм кўринишида ишлатиш мумкин бўлади ва гипербоғланишларни шу фреймга ҳам очиш мумкин.

 - Images: Rollover image – ушбу бўлимдан биз ўзимиз тайѐрлаган бирор бир расмни жойлаштиришимиз, бир расмни устига иккинчи расмни очишимиз, расмларга

силькалар беришимиз мумкин. <sup>15</sup> - Images – расмлар бўлимининг умумий кўриниши қуйидаги расмда кўрсатилган.

![](_page_7_Picture_4.jpeg)

Демак ушбу бўлимнинг ичида қуйидаги буйруқ тугмачалари жойлашган:

Image - расм. Ушбу тугмача ѐрдамида олдиндан тайѐрланган ѐки мавжуд бўлган расмларни жойлаштиришимиз мумкин. Ушбу тугмачани босганимиздан кейин ушбу мулоқот ойнаси пайдо бўлади.

![](_page_8_Picture_64.jpeg)

 $10 -$ расм.

Бу ойнадан керакли расмни танлаб ОК тугмачасини чертамиз.

**D**<sub>3</sub> Image Placeholder - расм жойлашган жой.

**- Rollover Image** - расмдан жойлаштириш. Ушбу тугмачанинг асосий мақсади биринчи расм устига сичқончани олиб борилганда иккинчи расмни очиб ўша иккинчи расмга эса бирор бир файлга гиперсилька бериш мумкиндир. Бу тугмачани устида сичқончани чап тугмачасини бир марта чертсак қуйидаги мулоқот ойнаси пайдо бўлади.

![](_page_8_Picture_65.jpeg)

#### 11 - расм.

Бу ерда ҳам керакли катакларни тўлдириб ОК тугмачасини чертишимиз керак бўлади.

†□ Draw Rectangle Hotspot<br>↑ Draw Oval Hotspot<br>↑ Draw Polygon Hotspot

- ушбу тугмачалар мос ҳолатда (тўртбурчак, овал ва ихтиѐрий бурчакка) расмлар устига чизиқлар тортиб гиперсилкалар ўрнатиш.

- Media: Flash button - флэш буттонлар билан ишлаш. Ушбу бўлимда асосан буттонлар билан ишланади.

![](_page_9_Picture_48.jpeg)

Flash - ушбу тугмачани устида сичқончани чап тугмачасини бир маротаба чертганимиздан кейин қуйидаги расмда тасвирлаганидек мулоқот ойнаси пайдо бўлади. Ушбу мулоқот ойнасидан биз яна ўзимиз кекракли Flash дастури ѐрдамида тайѐрланган файлларни танлаб ОК тугмачасини чертишимиз керак.

![](_page_9_Picture_49.jpeg)

![](_page_9_Figure_4.jpeg)

Flash Button

- ушбу тугмача ѐрдамида биз Flash Button ва уларга гиперсилькаларни жойлаштиришимиз мумкин. Ушбу тугмачани ишга туширганимиздан кейин қуйидаги мулоқот ойнаси пайдо бўлади.

![](_page_10_Picture_83.jpeg)

#### 13-расм

бу ойнада ҳам бошқалари сингари керакли бўлимларни тўлдириб бўлинганидан сўнг ОК тугмачаси чертилади.

Ушбу бўлимнинг қолган бўлимларида ҳам юқоридаги каби ишларни амалга оширишимиз мумкин бўлади. Масалан, видео файллар ва музикаларни жойлаштиришимиз мумкин бўлади.

#### *Layout – жойлаштириш бўлими*

Layout – жойлаштириш бўлимининг умумий кўриниши қуйидагича.

![](_page_10_Picture_84.jpeg)

Ушбу бўлимдан биз юқорида кўрсатиб ўтилганидек янги фрэймлар ва жадваллар очишимиз қолаверса ишчи майдон кўринишини созлашимиз мумкин бўлади.

#### *Ишчи майдонни кўринишини созлаш.*

Macromedia Dreamweaver дастурини ишчи майдонини созлаш, яъни уни кўринишини ўзимизга қулай бўлган ҳолатда созлаб олишимиз мумкин. Бунинг учун биз қуйидаги ишларни амалга оширишимиз керак бўлади. Macromedia Dreamweaver дастурининг асосий

объектлар қаторининг пастки қисмида жойлашган  $\frac{1}{\sqrt{2}}$  Code **B** Split **G** Design 6 булимлари

ѐрдамида амалга ошириш мумкин. Агар биз фақат кодлар ѐрдамида ишламоқчи бўлсак **"Code"** бўлимини танлашимиз керак бўлади. Агар ушбу бўлимни танласак ишчи

майдон кўриниши қуйидаги кўринишга келади.

![](_page_11_Picture_45.jpeg)

![](_page_11_Figure_1.jpeg)

Агар хам кодлар билан хам дизайн кўринишида ишламокчи бўлсак биз "Split" бўлимини танлашимиз керак бўлади. Биз **"Split"** бўлимини танласак ишчи майдон кўриниши қуйидаги кўринишни олади.

![](_page_11_Picture_46.jpeg)

15- расм.

Агар биз фақат дизайн кўринишида ишламоқчи бўлсак у холда "design" **I Design** бўлимини танлашимиз керак бўлади. **"Design"** бўлими ойнасини танласак ишчи майдон кўриниши қуйидаги кўринишда бўлади.

![](_page_12_Picture_50.jpeg)

Macromedia Dreamweaver дастурини ишчи ойнасини фойдаланувчи ўзига қулай кўринишда созлаб олиши мумкин.

Янги Frame (фрэйм) лар ҳосил қилиш.

Янги Frame (фрэйм) лар ҳосил қилиш учун юқорида келтириб ўтилганидек Layout –

жойлаштириш бўлимидан  $\Box$  тугмачасини чертишимиз керак бўлади. У куйидагича кўринишга эга.

![](_page_12_Picture_51.jpeg)

#### 17- расм.

Ушбу менюдан кераклигича (left - чап, Right - ўнг, top - юқори, Nested Bottom пастки) Frame (фрэйм)ларни ҳосил қилиб олишимиз мумкин бўлади.

Forms – формалар (шакллар) бўлими.

Forms – формалар (шакллар) бўлими ойнасининг умумий кўриниши қуйидагича бўлиб унда қуйидагича буйруқ тугмачалари жойлашган.

![](_page_13_Picture_123.jpeg)

Text –матн майдони бўлимининг умумий кўриниши қуйидаги расмдаги кўринишида бўлиб, бу бўлим ўз ичига ширифтлар билан ишловчи бўлимларни ўз ичига олган.

![](_page_14_Picture_136.jpeg)

![](_page_14_Picture_137.jpeg)

HTML

![](_page_15_Picture_48.jpeg)

19-расм.

![](_page_15_Picture_49.jpeg)

Application – ilova

![](_page_15_Picture_50.jpeg)

#### *Macromedia Dreamweaver дастурининг ҳусусиятлар (Properties) ойнаси.*

Macromedia Dreamweaver дастурининг яна бир асосий имкониятларидан бу ишчи майдоннинг пастки қисмида жойлашган ҳусусиятлар ойнасининг мавжудлигидадир.

![](_page_16_Picture_58.jpeg)

### 20- расм.

Ҳусусиятлар ойнасининг асосий ҳусусияти шундаки, қайси объект актив ҳолатда турган бўлса айнан ана шу объект ҳусусиятларини кўрсатиб туради. (Юқоридаги расмга қаранг)

Энди эса ҳусусиятлар ойнаси ҳақида батафсилроқ тўхталиб ўтамиз. Бунинг асосий сабаби шундан иборатки биз дизайн кўринишида ишлаганимизда кўпроқ мана шу ҳусусиятлар ойнаси билан ишлашимизга тўғри келади. Ҳусусиятлар ойнасининг умумий кўриниши қуйидагича.

![](_page_16_Picture_59.jpeg)

21-расм.

Бизнинг ҳолатимизда расм актив ҳолатда бўланлиги туфайли ҳусусиятлар ойнасида ана шу расмнинг ҳусусиятларини ўзида акс эттириб турибди. Масалан ушбу расмнинг ҳажми, ўлчамлари (эни ва бўйи), номи гиперсилька ва шунга ўхшаш бошқа хусусиятларини ўзида акс эттириб турибди.

![](_page_17_Picture_22.jpeg)

## 22-расм.

Юқоридаги ойнадан эса биз энди актив варақ ҳусусиятларини созлашимиз мумкин бўлади. Масалан: ширифт тури, ўлчами ва ранги, орқа фон ранги орқа фонга расм жойлаштириш, силькалар ўрнатиш ва ҳакоза шунга ўхшаш ҳусусиятларини кўриб чиқишимиз мумкин.

2.5. Анимация ҳамда электрон дизайн яратувчи ва қайта ишловчи дастурий тизимлар ҳақида

DREAMWEAVER дастурида File, edit, viev, insert, modfy, text, commands, site, window,help менюлари бор.

![](_page_18_Picture_23.jpeg)

![](_page_18_Picture_24.jpeg)

![](_page_18_Picture_25.jpeg)

Wiev ва Insert менюларида қуйидаги буйруқлар мавжуд:

![](_page_19_Picture_27.jpeg)

![](_page_19_Picture_28.jpeg)

# Modify ва Text менюларида қуйидаги буйруқлар мавжуд:

![](_page_19_Picture_29.jpeg)

![](_page_19_Picture_30.jpeg)

DREAMWEAVER дастурида буйруқлар 8 та бўлимга жамланган. Бу бўлимлар қуйидагилар: Common, Layout, Forms, Text, Html, Aplication, Flash elements va favorites.

DREAMWEAVER дастурида тайѐрланган нарса F12 тугмасини босиш билан internet explorer дастурида кўрилади.

DREAMWEAVER дастурининг ишчи ойнасида Code, Split, Design тугмалари жойлашган. Code тугмаси босилса бажарилаѐтган ишнинг html тилидаги коди кўринади. Агар Split тугмаси босилса

Common буйруқлар бўлимида қуйидаги буйруқлар жойлашган:

- 1. Hyperlink: Сахифага гиперсилка бериш.
- 2. Email Link: Электрон почтага гиперсилка бериш.
- 3. Named Anchor: Сахифадаги белгиланган сатрни кўрсатиш.
- 4. Table: Жадвал хосил қилиш.
- 5. Images: Сахифага расм қўйиш.

Бу буйруқ ѐрдамида сахифага расмларни турли хил усулларда қўйиш мумкин. Мисол : Расмни бир ўзини қўйиш; Расмни устига сичқонча борганда расм бошқа расмга айланиб қолиш; Расмга подсказка қўйиш ва хоказо.

6. Media: Macromedia Flash дастурида тайѐрланган анимацияларни сахифага импорт қилиш. Бунда swf ва gif файлларни импорт қилиб олиш мумкин.

7. Date: Жорий санани исталган форматда сахифага жойлаш.

Layout бўлимида қуйидаги буйруқлар жойлашган:

- 1. Table
- 2. Insert div tag
- 3. Draw layer
- 4. Standart mode
- 5. Expanded tables mode
- 6. Layout mode
- 7. Layout table ( Layout mode only)
- 8. Drew layout cell(Layout mode only)
- 9. Insert rowe above
- 10. Insert rowe below
- 11. Insert column to the left
- 12. Insert column to the right
- 13. Frames
- 14. Tabular data

Forms буйруқлар бўлимида қуйидаги буйруқлар жойлашган:

- 1. Form
- 2. Text field
- 3. Hidden field
- 4. Textarea
- 5. Chekbox
- 6. Radio button
- 7. Radio group
- 8. List\ menu
- 9. Jump menu
- 10. Image field
- 11. File field
- 12. Button
- 13. Label
- 14. Fieldset

Text буйруқлар бўлимида қуйидаги буйруқлар жойлашган:

1. Font tag editor

- 2. Bold
- 3. Italic
- 4. Strong
- 5. Emphasis
- 6. Paragraph
- 7. Block quote
- 8. Preformatted text
- 9. Heading1
- 10. Heading2
- 11. Heading3
- 12. Unordered list
- 13. Ordered list
- 14. List item
- 15. Definition list
- 16. Definition term

HTML буйруқлар бўлимида қуйидаги буйруқлар жойлашган:

- 1. Horizontal rule
- 2. Head: Keywords
- 3. Tables
- 4. Frames
- 5. Script

Application буйруқлар бўлимида қуйидаги буйруқлар жойлашган:

- 1. Recordset
- 2. Stored Produce
- 3. Repeated region
- 4. Shov region
- 5. Recordset paging: Move to first
- 6. Go to detall page
- 7. Master detal page set
- 8. Insert record
- 9. Delete record
- 10. Check new username
- 11. XLS Transformation

Flash буйруқлар бўлимида қуйидаги буйруқлар жойлашган: Image weaver.

Бирор сўзга гиперсилка бериш учун Hyperlink тугмаси босилади. Натижада қуйидаги ойна хосил бўлади.

![](_page_21_Picture_211.jpeg)

Силка берилувчи сўз Text блогига ѐзилади. Link блогига эса қайси сахифа очилиши керак бўлса ўша сахифа адреси ѐзилади.

Силка берилган сўз тагида чизиқ пайдо бўлади.

Электрон почтани очиш учун Email link тугмаси босилади. Натижада қуйидаги ойна хосил бўлади.

![](_page_22_Picture_59.jpeg)

Text блогига Почта сўзи ѐзилади. E- Mail блўгига эса почта номи ѐзилади. Бу сахифа интернетда кўрилганда эса Почта сўзи чертилса Outlook express Дастури очилади.

Сахифада жадвал хосил қилиш учун Table тугма босилади. Натижада қуйидаги ойна хосил бўлади.

![](_page_22_Picture_60.jpeg)

Rows ва columns блогига жадвалнинг устун ва қаторлар сони киритилади ва жадвал хосил қилинади.

Фреймлар хосил қилиш учун Layout буйруқлар бўлимидан Frames тугмаси босилади. Натижада қуйидаги ойна хосил бўлади.

![](_page_23_Figure_0.jpeg)

Бу блокдан қайси фрейм керак бўлса танлаб олинади. Dreamweaver дастурида сўзларни содда анимацияларини яратиш мумкин. Уқуйидагича амалга оширилади. Бунинг учун Split ѐки code ойнаси очилади ва <marquee></marquee> блоклар орасига сўз ѐзилади. Бунда сўз фақат бир томондан айланиб ўтади. Агар <marquee behavior=alternate direction></marquee>

Блоклар орасига сўз ѐзилса бу сўз ўнг ва чап томонга бориб келиб туради. Қуйида code ойнаси еасвири кўрсатилган.

![](_page_23_Figure_3.jpeg)

Сахифада тугма қўйиш учун қуйидаги кетма кетлик бажарилади: Flash\ Media\Flash button. Натижада қуйидаги ойна хосил бўлади.

![](_page_24_Picture_29.jpeg)

Style бўлимидан тугма танланади.Button text бўлимига тугма ичига ѐзиладиган сўз ѐзилади. Link бўлимига керакли сахифа адреси берилади. Шу тарзда тугма (кнопка) хосил қилинади.

Сахифага санани (число) жойлашнинг турли форматлари мавжуд. Унинг учун date тугмаси босилади. Натижада қуйидаги ўйна хосил бўлади.

![](_page_24_Picture_30.jpeg)

Бу ойнадан исталган форматда санани қўйилади.

Dreamweaver дастурида расмнинг устига хам гипер силка бериш имконияти мавжуд. Бунинг учун Images тугмаси чертилади. Натижада қуйидаги ойна хосил бўлади.

![](_page_25_Picture_0.jpeg)

Бу ойнадаги пастдаги 3 та буйруқ расм устига силка бериш учун ишлатилади. Биринчиси тўрт бурчак шаклда; Иккинчиси доира шаклда; Учинчиси исталган шаклда.

Булардан ташқари Dreamweaver дастурида тайѐр Web сахифа шаблонлари хаьм мавжуд. Қуйида уларнинг бир нечтасини мисол тариқасида келтирамиз.

![](_page_25_Picture_23.jpeg)

#### WEBSITE NAME HERE | OPTIONAL TAGLINE HERE :<br>©UISINE LOCATION MENU REVIEWS SPECIAL EVENTS **CONTACT US** Welcome Message Here \_orem ipsum dolor sit amet, consetetur sadipscing elitr, sed diam nonumy eirmod tempor nvidunt ut labore et dolore magna aliguyam erat, sed diam voluptua. At vero eos et ccusam et justo duo dolores et ea rebum. Stet clita kasd gubergren, no sea takimata :<br>sanctus est Lorem insum dolor sit amet. Lorem insum dolor sit amet, consetetur sadinscing : .<br>Littr, sed diam nonumy eirmod tempor invidunt ut labore et dolore magna aliquyam erat, sed ﴿ ;<br>;<br>;iiam voluptua. .<br>Duis autem vel eum iriure dolor in hendrerit in vulputate velit esse molestie consequat, vel :<br>]llum dolore eu feugiat nulla facilisis at vero eros et accumsan et iusto odio dignissim qui : ,<br>}blandit praesent luptatum zzril delenit augue duis dolore te feugait nulla facilisi. Lorem ipsum dolor sit amet, consetetur sadipscing elitr, sed diam nonumy eirmod tempor invidunt ut labore et

dolore magna aliquyam.

Š

![](_page_26_Picture_84.jpeg)

Бу сахифа шаблонларининг ѐзувлари ўрнига керакли ѐзувларни қўйиб ўз сахифамизни яратишимиз мумкин.

Мен Dreamweaver дастурида расмлар кўргазмаси WEB сахифасини яратдим. Бунинг учун қуйидаги ишларни амалга оширдим:

Бу сахифани яратишдан олдин сервердан керакли расмларни кўчириб олдим. Сўнг бу расмлар асосида FLASH дастури ѐрдамида сахифага керакли бўлган анимацияларни яратиб олдим.

**Анимация дастури Macromedia Flash. Дастурнинг асосий иш соҳалари ва тушунчалари.** 

 Macromedia Flash дастури ѐрдамида ҳам анимация ва тақдимот файлларни яратишимиз мумкин. Аммо Power Point га қараганда Macromedia Flash дастурида яратилган анимация файллари тўлиқ биз томонимиздан яратилади ва анимациялаштирилади. Шу билан биргаликда бу дастурда актив элементлар билан ишлаш ва дастурлаш имкониятлари мавжуд. Асосан Macromedia Flash дастурида кичик анимация файллари (клиплар), Интернет сахифалар, электрон қулланмалар ва Flash дастурда яратилган файллар ўзининг оригинал, ишлаш соддалиги, яратилиш мураккаблиги, тезкорлиги, мультимедия жихозланганлиги ва ҳажм буйича кичиклиги билан кўзга ташланади.

 Дастурни ишга тушириш учун Windows нинг **ПУСК** тугмасининг **ПРОГРАММЫ** бўлимининг **Macromedia** гурухи ичидаги **Macromedia Flash** буйруғини

![](_page_27_Picture_2.jpeg)

 Flash дастурида ишлаш учун биз бир нечта янги тушунчалар билан танишишимиз зарур. Булар: **Flash белгиси, график тасвир (символ), анимацион клип, актив тугма, сцена, кадр, бошқарув кадр, вақт-чизғичи, ва қатламлардан иборат.**

![](_page_27_Picture_4.jpeg)

 **Вақт чизғичи (TimeLine - Временная шкала)** - Flash дастурида анимация ҳаракатларни яратишида асосий иш қуроли. Ушбу соҳада қатлам ва кадрларни кўришимиз ва улар устидан ҳар хил амалларни бажаришимиз мумкин. Вақт-чизгичи орқали қатламларни жойлашуви ва тури, кадрлар тури (бошқарув ва автоматик яратилган кадрлар) ва улардаги action дастурлаш скриптлар мавжудлигини кўришимиз ва созлашимиз мумкин.

 Ушбу соҳанинг чап томонда қатламлар соҳаси, ўнг томонда эса шу қатламлардаги кадрлар соҳалари жойлашган.

Вақт-чизғичнинг чап (қатламлар) томони

- устуни қатлам кўриниши ѐки кўринмаслигини таъминлайди, - устуни қатламни ўзгартириш мумкинлиги ѐки мумкин эмаслиги белгилайди - устуни қатлам элементлари тўлиқ ѐки фақат чегаралари кўринишини ўзгартиришга ѐрдам беради.

- тугмаси янги қатлам қатлам яратади,  $\ddot{\cdot}$  тугмаси харакат траекторияси қатламни яратиш учун хизмат қилади, тугмаси қатламлар үчүн папка яратиш үчүн - тугмаси эса танланган қатламни учириш амалларини бажаради.

Вақт-чизғичнинг ўнг (кадрлар) томони

Вақт-чизғичнининг ўнг томоннинг пастки қисмидаги жойлашган. 1 с сохаси бош кадрга ўтиш, кўшни кадрларни ёки улар чегараларини кўрсатиш ҳамда бир нечта кадрларни бир пайтда тахрирлаш тугмалари, 1 | 120fps | 0.0s | сохаси эса нечанчи кадр танланган, кадрлар тезлиги ва нечанчи секундда жойланишимизни кўрсатувчи тугмалари.

![](_page_28_Picture_4.jpeg)

 **Қатлам (Layer - Слой)** - ҳар бир график муҳаррирларидек Flash дастурида ҳам қатламлардан фойдаланамиз. Кайси қатлам юқорида жойлашган бўлса шу қатлам объектлар бошқалар устида кўрсатилади. Қатламни кўринмас ѐки ўзгартирувчан эмас холатга ўтказиш мумкин. Қатламлар оддий, ҳаракат траектория қатлами ѐки маска (пайдо бўлиш) қатлам кўринишида бўлиши мумкин. Бир вақтдаги бир нечта ҳар хил ҳаракатлар учун ҳар хил қатламлар керак.

 **Кадр (Frames - Кадр)** - Flash ва кўпгина анимацион муҳаррирлар ҳамда видео монтаж дастурлар асосида кадрлар кетма-кетлиги жойлашган. Кадрни сиз ўзингиз чизиб яратишингиз ѐки дастур уни ўзи автоматик яратиши мумкин. Кадрлар ичида бошқарув кадр (keyframes - ключевой кадр) тушунчаси мавжуд бўлиб, у ҳаракат траекториясининг нуқталарини белгилайди. Автоматик яратилган кадрлар эса икки ҳил бўлади: шакллар геометриясини ўзгариши (shape tweening) ѐки бошқарув кадрлар ўзгариши (motion tweening) асосида яратилган кадрлар.

#### **Кадрлар устидан бажариладиган асосий амаллар**

F7 ѐки Вставка менюсида Вставить пустой ключевой кадр (Insert blank keyfrme) - актив қатламда янги бўш бошқарув кадр яратиш. F6 ѐки Вставка менюсида Ключевой кадр (Insert keyframe) - актив қатламда кейинги бошқарув кадрини яратиш

Shift+F6 ѐки Вставка менюсида Очистить ключевой кадр (Clear keyframe) – актив қатламда танланган бошқарув кадрини тозалаш. F5 ѐки Вставка менюсида Кадр (Insert frame) - актив қатламда бўш кадрини яратиш. Shift+F5 ѐки Вставка менюсида Удалить кадр (Remove frames) - актив қатламда танланган кадрини тозалаш.

![](_page_28_Picture_215.jpeg)

 **Белгилар (Symbol - Символ)** - Flash дастурининг асосий элементларидан бири. У оддий график ѐки бир нечта қатламдан иборат мураккаб график тасвир (graphic), анимациялашган клип (movie clip) ѐки актив тугма (button) кўринишида бўлиши мумкин. Ҳар битта белги ўз ичига бир нечта бошқа белгиларни олиши мумкин бўлганлиги сабабли Flash дастурида ишлаш жуда қулай. Янги белги яратиш учун сын+F8 ёки Вставка менюсида Новый символ (New symbol) буйруғини танлаймиз. Натижада янги белгининг яратиш мулоқот ойнаси чиқади, ушбу ойнада биз белги турини (график тасвир - **graphic**, ѐки актив тугма **button**) танлаймиз ва ОК тугмасини босамиз. Янги белгини бошқа йўл билан ҳам яратиш мумкин. Агар бирор бир тасвир қисмини сичқонча билан танлаб ғв ёки Вставка менюсида Преобразовать в символ (Convert to Symbol) буйруғини танласангиз, у ҳолда Flash шу тасвир асосида сиз танлаган турига мансуб янги белги яратади

#### **Белгининг турлари**

График тасвир (graphic) - битта кадрдар ва битта ѐки бир нечта қатламлардан иборат белги.

Актив тугма (button) - тўртта кадрдан (Up, Over, Down, Hit) ва битта ѐки бир нечта қатламлардан иборат белги. **Up** - тугма оддий кўриниши, **Over** - сичқонча кўрсори тугмага кўрсатиб турган кўриниши, **Down** - сичқонча кўрсори тугмага кўрсатиб босилиб турган кўриниши, **Hit** - тугма активлашиш соҳанинг кўриниши.

Анимациялашган клип (movie clip) - чекланмаган кадрдар ва қатламлардан иборат белги. Ушбу белги ўз ичига бир нечта бошқа белгиларни (график тасвирлар, актив тугмалар ва бошқа анимацион клипларни) олиши мумкин.

![](_page_29_Picture_191.jpeg)

 **Белгилар кутубхонаси (Библиотека - Library)** - ҳар хил турдаги белгилар билан ишлаш учун Flash нинг махсус ойнаси. Уни экранга чиқариш учун Ctrl+L ѐки F11 ѐки Окно менюсининг Библиотека (Window Library) буйруғини танлашимиз керак. Ушбу ойна орқали биз барча белгиларни кўришимиз, уларни тахрирлашимиз, янги яратишимиз ва ўчиришимиз, ҳамда уларни кадрлар қўшишимиз мумкин.

 **Анимация (Анимация - Animation)** - Flash дастурининг асосий ҳаракатлари. Анимация 2 хил бўлади: кадрли (покадровое создание) ва автоматик(автоматическое создание промежуточных кадров). Кадрли анимация фақат бошқарув кадрлардан иборат бўлади. Автоматик анимация (tweening) бошқарув ҳамда автоматик равишда яратилган оддий кадрлардан иборат бўлади. Flash дастурда икки хил автоматик анимация тури мавжуд: шакллар геометриясини ўзгариши (shape tweening) ѐки бошқарув кадрлар ўзгариши (motion tweening) асосидаги анимация қилинади. Ҳар хил анимация турларини яратиш ва уларни тахрирлаш асослари билан биз кейинги қисмларда танишамиз.